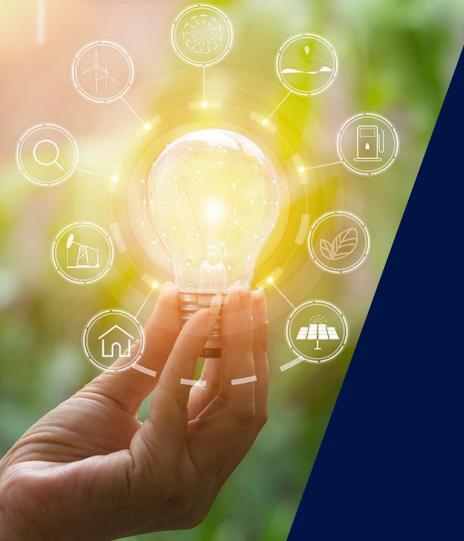

# The after-sales process

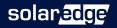

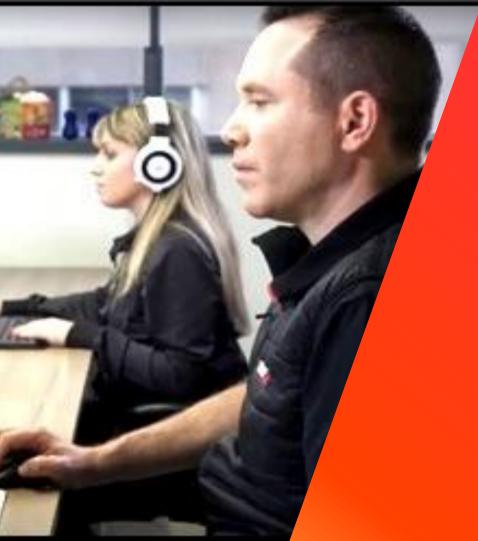

# The after-sales process

Step 0 – Training
Step 1 – Collecting data/info
Step 2 – Contacting support
Step 3 – Case management
Step 4 –Component replacement RMA

solaredge

# Step 0 Training

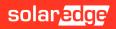

### SolarEdge website

#### https://www.solaredge.com/

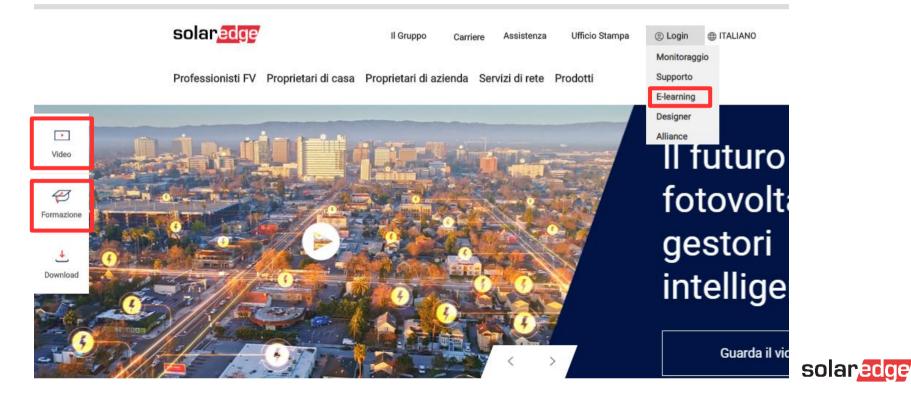

### Trainings and webinars

#### https://www.solaredge.com/service/training

| Live Webinars                   | 🛱 Date            | • Time      | Registration |
|---------------------------------|-------------------|-------------|--------------|
| Designer, Level 1: Beginner     | October 30, 2020  | 13:00-14:00 | Click Here   |
| Designer, Level 2: Intermediate | November 6, 2020  | 13:00-14:00 | Click Here   |
| Commercial Product Range Update | November 6, 2020  | 15:00-16:00 | Click Here   |
| Commercial Product Range Update | November 9, 2020  | 14:00-15:00 | Click Here   |
| Designer, Level 3: Advanced     | November 13, 2020 | 13:00-14:00 | Click Here   |
| Designer, Level 4: Expert       | November 20, 2020 | 13:00-14:00 | Click Here   |

| On-Demand Webinars                                    | ( Duration | Registration |
|-------------------------------------------------------|------------|--------------|
| EV Charging Single Phase Inverter & Cable<br>Training | 35 min     | Click Here   |
| Advanced Installer Training                           | 3.5 hr     | Click Here   |

| On-Demand Webinars |                                                                       | <ul> <li>Duration</li> </ul> | Registration |  |
|--------------------|-----------------------------------------------------------------------|------------------------------|--------------|--|
|                    | [Video] SE33.3KUS Commercial Inverter:<br>Ground Crew                 | 04:05 min                    | Click Here   |  |
|                    | [Video] SE33.3KUS Commercial Inverter:<br>Roof Crew                   | 03:41 min                    | Click Here   |  |
|                    | [Webinar] How to Install SolarEdge - Ground<br>Crew                   | 10:53 min                    | Click Here   |  |
|                    | [Webinar] How to Install SolarEdge - Roof<br>Crew                     | 11:49 min                    | Click Here   |  |
|                    | [Video] SolarEdge Site Designer<br>Walkthrough                        | 11:42 min                    | Click Here   |  |
|                    | [Video] Rapid Shutdown Demonstration with<br>SolarEdge                | 01:13 min                    | Click Here   |  |
|                    | [Webinar] Designing PV Systems with<br>SolarEdge                      | 22:42 min                    | Click Here   |  |
|                    | [Webinar] The SolarEdge Monitoring Portal                             | 44:00 min                    | Click Here   |  |
|                    | [Video] SolarEdge Physical Layout Editor:<br>Residential              | 05:55 min                    | Click Here   |  |
|                    | [Video] SolarEdge Physical Layout Editor:<br>Commercial               | 05:50 min                    | Click Here   |  |
|                    | [Video] SolarEdge PV Monitoring Portal<br>Software Demo               | 03:07 min                    | Click Here   |  |
|                    | [Video] Power Optimizers: How to Ground to<br>Different Racking Types | 02:35 min                    | Click Here   |  |

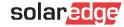

### New online Fundamentals training

### Basic (click <u>here</u>)

Learn the basics of SolarEdge through the training with our core content.

This course does not provide the advanced certificate required to access the labor compensation for services where a product replacement in RMA is required, but it is recommended to have a basic knowledge of our products..

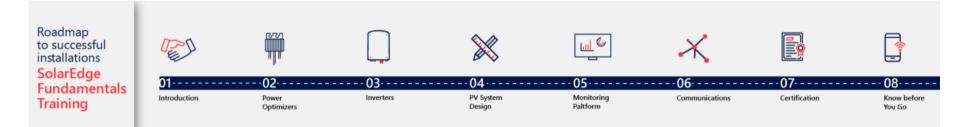

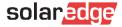

### New online Advanced training program

### Advanced training (click <u>here</u>)

Follow our advanced trainings and obtain the «SolarEdge advanced installer» diploma. With this document you will be able to be part of our labor compensation plan dedicated to advanced installers in case of product replacements.

This is an online training, comprising video lessons and short quizzes, that gives you a self-paced learning experience- you can start, pause and repeat the lesson at any time for your own convenience.

To complete this training and receive the participating certification, you must complete all of the courses, including the quizzes which are part of them. Each quiz can be retried up to three times.

Please also look for further training material at the following links:

- <u>https://www.solaredge.com/it/service/training</u>
- <u>https://www.youtube.com/user/SolarEdgePV</u>
- <u>https://www.solaredge.com/it/service/support</u>
- <u>https://www.solaredge.com/it/downloads#/</u>

The diploma obtained will be valid for 2 years.

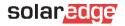

### Video – Youtube SolarEdge

### https://www.youtube.com/user/SolarEdgePV

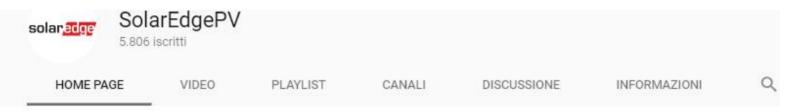

#### The SolarEdge Benefits RIPRODUCI TUTTI

http://www.solaredge.com SolarEdge provides groundbreaking Distributed Power Harvesting and Monitoring systems that produce more PV energy for a faster return on investment. Module

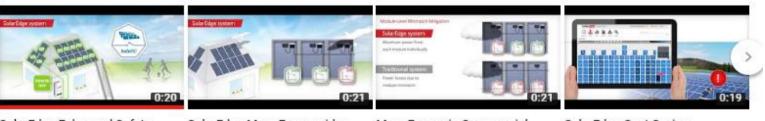

#### SolarEdge Enhanced Safety SafeDC™ in English

SolarEdgePV 17.180 visualizzazioni • 4 anni fa

#### SolarEdge More Energy video - Residential PV in English

SolarEdgePV 41.667 visualizzazioni • 4 anni fa

#### More Energy in Commercial PV Installation with...

SolarEdgePV 11.373 visualizzazioni • 4 anni fa

#### SolarEdge Cost Saving Maintenance in English

SolarEdgePV 8241 visualizzazioni • 4 anni fa

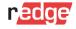

### SolarEdge website – FAQ

#### **Quick Support Links**

No login required

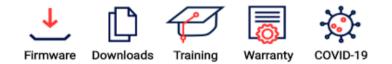

#### Support Resources

Dear SolarEdge customer, please select the System Owner or Installer link to access the following support resources:

- Search our extensive Knowledgebase
- Øpen new case
- View your case(s) status
- Watch troubleshooting videos
- Chat with our representatives

#### System Owner

#### Installer

#### **Top Frequently Asked Questions**

| All             |                                                  | ~                                                          |
|-----------------|--------------------------------------------------|------------------------------------------------------------|
| Sy              | rstem Owner                                      | Installer                                                  |
| 🥐 What ar       | re the current hours of                          | operation for Support?                                     |
| Why wo          | ould the monitoring por                          | tal not show the most recent data?                         |
| <u> </u>        | blarEdge have enough<br>t and warranty extension | equipment and spare parts for<br>ons?                      |
| ? Are Sol       | arEdge personnel work                            | ing from home or the office?                               |
| <u> </u>        | access to the jobsite?                           | ter within 30 days of RMA shipment<br>What are SolarEdge's |
| Why wo<br>data? | ould the monitoring pla                          | tform not show the most recent                             |
| How do          | I reset my monitoring                            | platform password?                                         |
| How ca          | n I monitor my system                            | in the monitoring platform?                                |
| How ca          | n I check my productio                           | n without communication?                                   |

### SolarEdge website – Knowledge base

### Welcome to SolarEdge Installer Support

| Search our knowled                                 | lge base to find appropriate support tools and resour                                        | rces           |
|----------------------------------------------------|----------------------------------------------------------------------------------------------|----------------|
| What do you want to know?                          | Q                                                                                            |                |
| Q                                                  | 8 Articles                                                                                   |                |
| Product Type<br>Communication                      | Why is my battery not discharging below 10%?                                                 | Read Article 🔶 |
| Designer     EV Charging Single Phase     Inverter | What are the benefits of installing a SolarEdge system?                                      | Read Article 📀 |
| Metering and Sensors Power Optimizers              | Can I turn the Wi-Fi connection to the monitoring off? Does it affect the system production? | Read Article 🔶 |
| PV Monitoring<br>Single Phase Inverters            |                                                                                              | Ũ              |

### Support

The SolarEdge service team provides support **before**, **during** and **after the installation** 

- The unique technology of SolarEdge enables our support team to use in-depth remote troubleshooting capabilities for real-time problem solving
  - Monitoring portal analysis
  - Remote troubleshooting
  - Remote configuration of inverters and power optimizers
  - Remote software upgrades

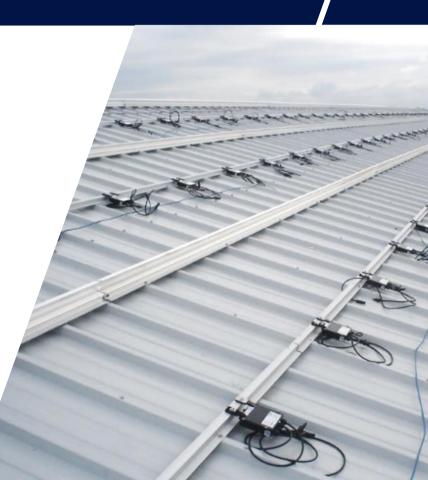

Step 1 Collecting Data/Info

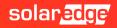

### Step 1: Problem Description

- Your system is not working correctly? You found a defect in your SolarEdge system?
- Document as much as possible. This makes it easier for us to find the cause of the problem:
  - Describe the problem (Error message on the inverter LCD? Technical question? Question regarding design? etc.)
  - Name of the site (Important: Give the name of the site, as it appears in the monitoring portal)
  - Serial number of the defective optimizer
  - Serial number of the defective / affected inverter (Important: If an optimizer is defective, also give the serial number of the connected inverter)

### Pictures, if possible

(If the defect is visible, please send pictures to avoid further questions)

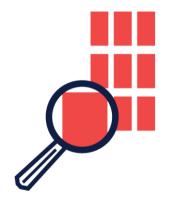

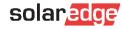

### Pictures if possible...

#### Is the wiring correct?

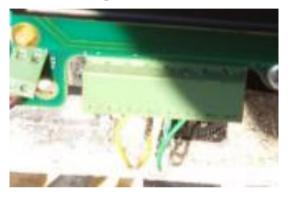

#### We checked the voltage:

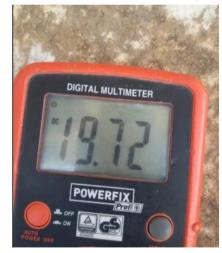

#### Here is the picture of the display:

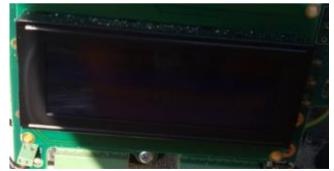

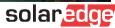

### Monitoring SolarEdge

| Dashboard Layout                          | Grafici Rapporti             | Allarmi Ammin.                |                             | ID<br>Nome<br>Paese<br>Stato<br>Città<br>Indirizzo           | United States<br>California                     |
|-------------------------------------------|------------------------------|-------------------------------|-----------------------------|--------------------------------------------------------------|-------------------------------------------------|
| Panoramica<br>Potenza attuale<br>143,65 W | Energia odierna<br>246,38 Wh | Energia mensile<br>253,25 kWh | Energia totale<br>65,55 MWh | Data di inst.<br>Ultimo<br>aggiornamento<br>Potenza di picco | 23/05/2012<br>24/01/2018 11:38<br>8,22 kWp      |
| Wh<br>20 К<br>17.5 К<br>15 К<br>12.5 К    | uzione del Sistem            | na: 253,25 kWh                |                             | Ve<br>Un<br>Alt                                              |                                                 |
| 10 K<br>7.5 K<br>5 K<br>2.5 K             |                              |                               |                             | mercoledi<br>****                                            | giovedi ver                                     |
| 0 K 1 2 5 4 5 6                           | 7 5 9 10 11 12 15 14<br>Pro- | duzione                       | 24 25 26 27 28 29 80 81     | 32 °C<br>Neve 6                                              | 05 °C 1<br>0% di probabilità Nuv<br>di nevicate |

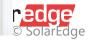

# Step 2 Contact support

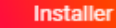

### Step 2: Contact support A: Support Portal via website

- How to contact SolarEdge?
- Option 1: Support Portal
- Go to the SolarEdge website
- You will have two options:
  - System Owner
  - Installer
- You will have access also to the FAQ

#### **Quick Support Links**

No login required

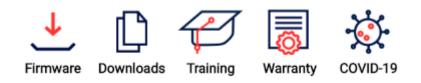

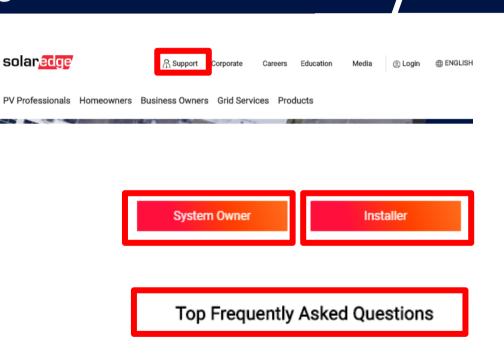

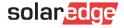

### Step 2: Contact support A1: Support Portal via Monitoring

#### The Support Portal is accessible also through the monitoring portal

| solar <mark>edge</mark> | English (US)                                                       | 😭 Sites 🛛 🕏 Reports | Support |               |                        |                            |
|-------------------------|--------------------------------------------------------------------|---------------------|---------|---------------|------------------------|----------------------------|
| Walasma to the SalarEdg | o Monitoring Distform                                              | Number of Sites: 14 |         | Power         | : 244 kW               |                            |
| Welcome to the SolarEdg | je monitoring Platform                                             | Your Sites - 14     |         |               |                        |                            |
| User Name:              | Available on the                                                   | Site                | Q       | Search Re:    | set Filter             | ~                          |
| Email                   | App Store                                                          |                     |         |               |                        | _                          |
| Password:               | ANDROID APP ON                                                     | Page 1 of 1         | ► H C   |               |                        |                            |
|                         | Google play                                                        | Site Name           | Address | Severity<br>• | Peak<br>Power<br>[kWp] | Yesterday's Energ<br>[kWh] |
| V I'm not a robot       | New Installer? Click here                                          |                     | -       | -             |                        |                            |
|                         | New System Owner? Contact your<br>installer to set up your account |                     |         |               |                        |                            |
| Login Remember me       |                                                                    |                     |         |               |                        |                            |
| Forgot your password?   |                                                                    |                     |         |               |                        |                            |

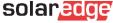

### Step 2: Contact support A2: Support Portal via App

- The Support Portal is accessible also directly through the apps
  - **SetApp** (for installers)
  - mySolaredge (for system owners)

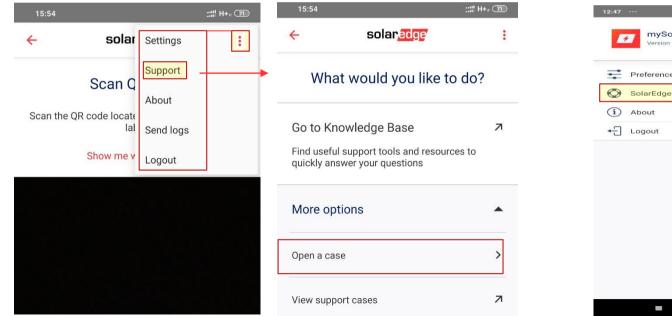

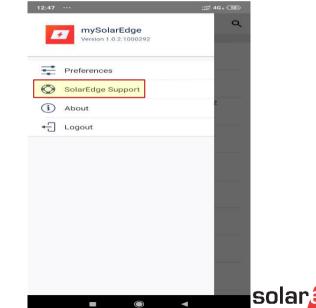

### Support Portal Knowledge base – Case management

### Welcome to SolarEdge Installer Support

Search our knowledge base to find appropriate support tools and resources

What do you want to know?

Q

#### Recent Cases

| Case    | Monitoring Site Name | Subject                  | Date Created           | Inverter S/N        | Status                                          |
|---------|----------------------|--------------------------|------------------------|---------------------|-------------------------------------------------|
| 1812555 | Maisach 1            | test di CRedge<br>123456 | April 22, 2020 09:59   | SJ2616-073110347-CE | Closed                                          |
| 1707678 | Alessandro Marchetta | Password per cliente     | January 31, 2020 16:50 | SJ2919-0731A9905-2B | Closed                                          |
| 1693986 | Zoppi Zeno           | night mode               | January 21, 2020 09:31 | SJ4918-0731E1F90-40 | RMA shipped – awaiting return of faulty product |

| I OF AILOUDCD | For | All | Cases |
|---------------|-----|-----|-------|
|---------------|-----|-----|-------|

Open New Case

### Support Portal Lab Videos – Chat – Contacts

#### SolarEdge Learning Lab

Learn how to set up, configure, and troubleshoot your SolarEdge system

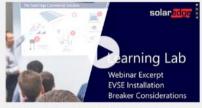

SolarEdge Design - EVSE - Breaker Considerations

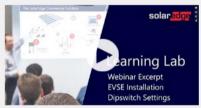

SolarEdge Design - EVSE - Dipswitch Settings

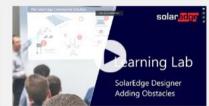

SolarEdge Designer - Roof Mapping - Adding Obstacles

| All | Vid | eos |  |
|-----|-----|-----|--|

#### Need More Help?

| Choose your country: |   |                      |                       |
|----------------------|---|----------------------|-----------------------|
| Italy                | ~ |                      |                       |
|                      |   |                      |                       |
| Start a Live Session |   | E Write Us a Message | Phone: +39 0422053700 |
|                      | - |                      | 08:30 - 17:30 CET     |

### Support Portal Knowledge base

#### Welcome to SolarEdge Installer Support

#### Search our knowledge base to find appropriate support tools and resources

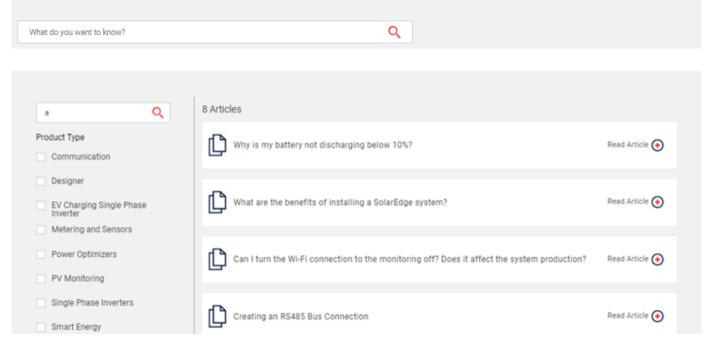

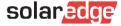

### Support Portal Case management

#### Welcome to SolarEdge Installer Support

#### Search our knowledge base to find appropriate support tools and resources

Q

What do you want to know?

#### **Recent Cases**

| Case    | Monitoring Site Name | Subject                  | Date Created           | Inverter S/N        | Status                                          |
|---------|----------------------|--------------------------|------------------------|---------------------|-------------------------------------------------|
| 1812555 | Maisach 1            | test di CRedge<br>123456 | April 22, 2020 09:59   | SJ2616-073110347-CE | Closed                                          |
| 1707678 | Alessandro Marchetta | Password per cliente     | January 31, 2020 16:50 | SJ2919-0731A9905-2B | Closed                                          |
| 1693986 | Zoppi Zeno           | night mode               | January 21, 2020 09:31 | SJ4918-0731E1F90-40 | RMA shipped – awaiting return of faulty product |

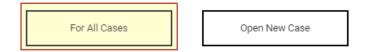

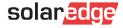

### Support Portal Case management – My shipping address

#### Support Cases

| My Support Cases: 3 |             |                 |                         | Q My Addresses             |                             | New Case                                                                                                  |           | Closed Cases                                                |  |
|---------------------|-------------|-----------------|-------------------------|----------------------------|-----------------------------|----------------------------------------------------------------------------------------------------|-----------|-------------------------------------------------------------|--|
| Case ↓ Subject      | Description | Date<br>Created | Monitoring<br>Site Name | Contact<br>Name            | Inverter<br>S/N             | Tracking                                                                                                  | RMA ↓     | Status                                                      |  |
| 1693986 night mode  |             | 21 Jan 2020     |                         | Generic<br>Installer Italy | SJ4918-<br>0731E1F90-<br>40 | https://tracki<br>ng.dpd.de/cg<br>i-<br>bin/delistrac<br>k?<br>pknr=164074<br>17670641&ty<br>p=32⟨=e<br>n | RML200260 | RMA shipped<br>– awaiting<br>return of<br>faulty<br>product |  |

1-1 of 1 cases (filtered from 3 total entries)

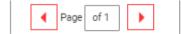

10 🔻 Items per page

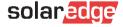

### Support Portal Shipping addresses

Support Cases

| My Supj | oort Cases: 3 | }     |      |             |          |                       | Q My Addresses     | New Case    | Closed Cases            |
|---------|---------------|-------|------|-------------|----------|-----------------------|--------------------|-------------|-------------------------|
| My A    | ddresse       | es    |      |             |          |                       |                    | Add Address |                         |
| No.     | Country       | State | City | Street      | Zip Code | Default               | Edit/Delete        |             |                         |
| 1       | Select        |       |      |             |          | 1                     | EDIT DELETE MAKE A | AS DEFAULT  |                         |
|         |               |       |      | New Address |          |                       |                    |             |                         |
|         |               |       |      | Country*    | ¥        | State<br>Select       | City★              |             |                         |
|         |               |       |      | Street*     |          | Zip Code <del>*</del> | Make as Default    |             |                         |
|         |               |       |      |             |          |                       |                    |             |                         |
|         |               |       |      |             |          | X Cancel              | ✓ Save             |             | solar <mark>edge</mark> |

### Support Portal Open a new support case

#### **Recent Cases**

#### Support Cases

#### My Support Cases: 3 Q My Addresses **Closed Case** New Case Subject Case ↓I Description Date Monitorina Contact Inverter Tracking RMA ΥI Status Created Site Name Name S/N 1693986 21 Jan 2020 Zoppi Zeno SJ4918-RML200260 night mode Generic https://tracki RMA shipped Inetaller Italy 0731F1E00-- awaiting ng dad da/ag

1a

#### **Open New Support Case** Case type \* Category \* Sub category \* • - Select -• • Please select a topic below related to your inquiry. Severity \* Monitoring site name Error code number In order to expedite your request, please provide the equipment serial number and/or site name as it appears on the monitoring platform. T - Select -Monitoring site name Type error code number Subject\* Inverter serial Serial Numbers Add attachment (Tech. issues mandatory) (comma delimited) Please provide a subject for your case Choose file No file chosen Inverter serial number Serial numbers Description\* Please provide a short description of your case Please confirm your shipping address in case of RMA \* Open Case X Cancel • 11

### Support Portal Open a new support case

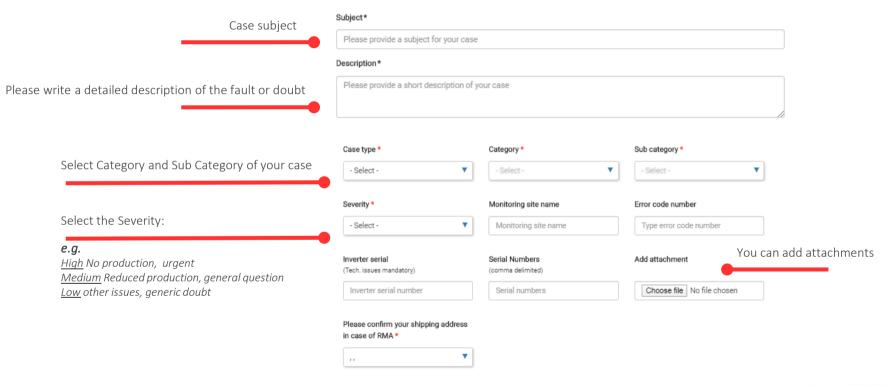

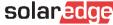

### Step 2: Contact support B: Support-Hotline

#### Option 2: Support-Hotline

Before you call the support hotline, we would suggest to generate a case sending all the relevant information through the service portal first:

- Eventual case number already openSerial number of the inverter
- Possible installation details: design / access to the roof / distances / cable sections / ...
- Problem encountered, with details of any measures or attempts made to resolve it after consulting manuals , FAQs, and videos available
- Contacts and any shipping addresses in your e-mail signature

**I** ...

You can always check the status of a case or a shipment through the support portale

We always suggest you download the necessary information <u>before</u> going on-site and always go with the appropriate work tools.

| Country                                                                     | N. di telefono                                                        |  |  |  |  |  |
|-----------------------------------------------------------------------------|-----------------------------------------------------------------------|--|--|--|--|--|
| Support EU                                                                  | +972 73 240 3118                                                      |  |  |  |  |  |
| Support Italy<br>Support Switzerland<br>Support Slovenia<br>Support Romania | +39 0422 053700<br>+41 44 50 83 285<br>+386 18282212<br>+40 312295820 |  |  |  |  |  |

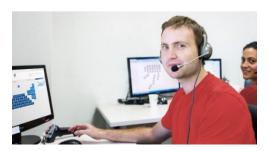

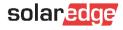

### Step 2: Contact support C: via Chat

#### SolarEdge Learning Lab

Learn how to set up, configure, and troubleshoot your SolarEdge system

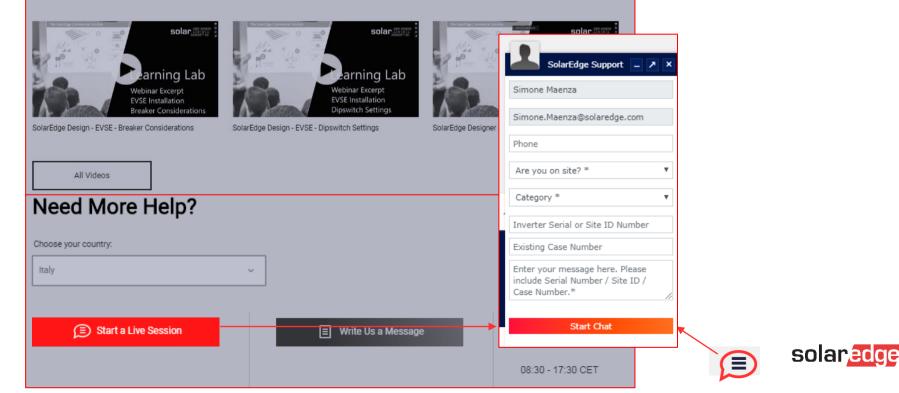

## Step 3 Case management

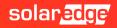

### Step 3: Case/Ticket management

#### The case was successfully created

Our support team will now check your information and utilize the monitoring data to analyse the problem.

- If further information or procedures are needed, the next steps will be suggested to solve the problem.
- If the presence of a defective component is confirmed for which a replacement is required, according to the warranty conditions, the replacement of the component will be organized.

You will receive an RMA number and a tracking number, both visible on the support portal.

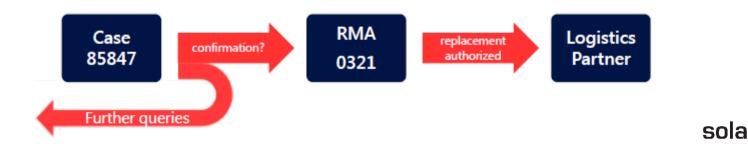

### Step 3: Case/Ticket management

You can always check the last updates on your cases through the Support Portal

Support Cases

| My Support Cases: 3 |            |             |                 |                         | Q                                                        | My Addresses                | Nev                                                                                                    | v Case         | Closed Cases                                                |
|---------------------|------------|-------------|-----------------|-------------------------|----------------------------------------------------------|-----------------------------|----------------------------------------------------------------------------------------------------|----------------|-------------------------------------------------------------|
| Case ↓              | Subject    | Description | Date<br>Created | Monitoring<br>Site Name | Contact<br>Name                                          | Inverter<br>S/N             | Tracking                                                                                                  | RMA ↓          | Status 🛛 🕦                                                  |
| 1693986             | night mode |             | 21 Jan 2020     | Zoppi Zeno              | Generic<br>Installer Italy<br>Generic<br>Installer Italy | SJ4918-<br>0731E1F90-<br>40 | https://tracki<br>ng.dpd.de/cg<br>i-<br>bin/delistrac<br>k?<br>pknr=164074<br>17670641&ty<br>p=32⟨=e<br>n | RML200260<br>3 | RMA shipped<br>– awaiting<br>return of<br>faulty<br>product |

1-1 of 1 cases (filtered from 3 total entries)

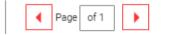

10 🔻 Items per page

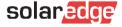

Step 4 Replacing a component

Return Merchandise Authorization

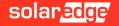

### Step 4: Replacement

- Replacement of the defective product You have received a replacement part from us. With the replacement part you will also receive a return kit with:
  - Information if/which parts need to be returned
  - Return labels (if return required)
  - Contact information of shipping company (for scheduling pickup)

#### Return a faulty product:

- Contact the shipping company for a pickup through the provided <u>form</u>
- Place the defective part in the box of the replacement and put the return label on the box
- The defective part will be picked up at no charge
- If we do not receive the old part back, we can not close the RMA. Note: As a result you will receive future spare parts only after we received the defective part back.

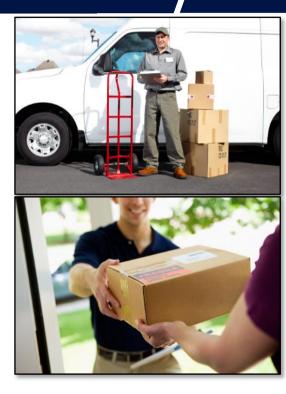

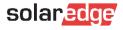

### Step 4: Replacement

Depending on the type of component replaced, some procedures may be necessary for the correct re-commissioning of the system

Optimizer: it will be necessary to perform the pairing procedures after replacing the component.

It will then be necessary further to intervene on the monitoring portal to verify the correct serial numbers in the layout (logical and physical) of the system.

Inverter: it will be necessary to activate the new inverter and perform the configuration procedures in the inverter menu.

It will then be necessary further to intervene on the monitoring portal to verify the correct serial numbers in the layout (logical and physical) of the system.

- Internal boards: depending on the inverter model, it may be necessary to update the inverter after replacing the component and perform the configuration procedures in the inverter menu.
- <u>Other components (Meter / Home Automation / StorEdge / etc.)</u>: depending on the model of the component, it may be necessary to perform the configuration procedures in the inverter menu.

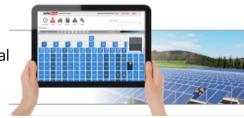

ሪሪዓ

Ξ

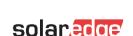

### Step 4: Replacement in the Monitoring Portal Monitoring - Admin – Logic Layout

The components of the installed/monitored system are managed on the monitoring portal in the "Administration / Logical layout" section.

In case of replacement of optimizers or inverters:

1. Choose the component by highlighting it

1

- 2. Click on «Replace»
- 3. Insert new serial
- 4. Click on Save

| Dettagli del sito     | Layout logico                          | Layout fisico            | Proprietari     | ]        |   |          |       |         |
|-----------------------|----------------------------------------|--------------------------|-----------------|----------|---|----------|-------|---------|
| N 2 Sostituisci       | Aggiorna produttor                     | e pannello.              |                 |          |   |          |       |         |
|                       | Q Ø                                    |                          |                 |          |   |          |       |         |
| )<br>Inverter 1 (7E00 |                                        | Pannello dettagli        |                 |          |   |          |       |         |
| Inverter 1 (7E00)     | 1994 687 288 288 289                   | Pannello corre           | nte<br>00047E72 | 54       |   |          |       |         |
|                       | 0.2 (000473E4-58<br>0.3 (00047838-B4   | Produttore:              | Unknown         | – F4     |   |          |       |         |
| Panel 1.0             | ).4 (00046139-9E<br>).5 (00047E72-F4 ≣ | Modello:                 | ****            |          |   |          |       |         |
| Panel 1.0             | 0.6 (00046EF3-68                       | Posizione:               | 5               |          |   |          |       |         |
|                       | ).7 (00046F65-D)<br>).8 (000488BD-4    | Stato:                   | Attivato        |          |   |          |       |         |
|                       | ).9 (00047D81-0:<br>).10 (00048579-(   | -Nuovo pannelle          | 0               |          |   |          |       |         |
|                       | ).11 (00048D45-I<br>).12 (00043C03     | ID seriale; *            |                 | - 0      |   |          |       |         |
| Panel 1.0             | ).13 (00049705-/<br>).15 (0004791A-§   | Produttore:              | Unknown         | <b>~</b> |   |          |       |         |
| Panel 1.0             | ).16 (00045CFD-                        | Modello:<br>Posizione: * | ****            |          | 3 |          |       |         |
|                       | 0.17 (00047286-F<br>0.18 (000482CB-    | Stato:*                  | 5<br>Attivato   | ~        |   |          |       |         |
|                       | ).19 (00047E9B-<br>).25 (00047702-7    |                          | Landard         |          |   |          |       |         |
| Panel 1.0             | ).26 (00048AD0-!<br>).27 (000487D8-I   |                          |                 |          |   |          | _     |         |
|                       | ).28 (000496A3-3 🚽                     |                          |                 |          |   | Cancella | Salva | 4       |
| < III                 |                                        | 1                        |                 |          |   |          |       | <u></u> |

# Online Training material

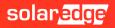

# SolarEdge E-Learning - EdgeAcademy

Through our online training platform it will be possible to access online courses in order to deepen the knowledge of our systems.

### <u>eLearning</u>

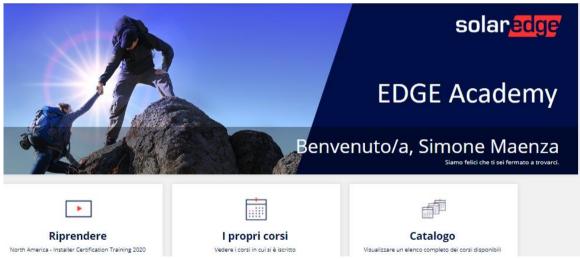

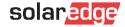

\*The use of the Google Chrome browser is recommended

# EdgeAcademy – Login or SignUp

If you do not have access credentials, please sign up.

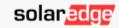

Log in to your SolarEdge account

#### Email

simone.maenza@solaredge.com

Password

Remember me
Forgot your password?

Log In

### 🛞 Tipo di Account

### Sono un installatore

Nota: nel caso in cui la tua azienda disponga già di un account nella Piattaforma di Monitoraggio, non è necessario che ti registri utilizzando questo modulo. Chiedi al tuo amministratore di aggiungerti all'elenco degli utenti. Per saperne di più

Sono un proprietario di sistema

### 🔟 Dettagli di Contatto

| Nome            |        |   | Password          |                  |        |
|-----------------|--------|---|-------------------|------------------|--------|
| Cognome         |        |   | Conferma Password |                  |        |
| Email           |        |   | Unità di MIsura   | Metrico          | $\sim$ |
| Conferma e-mail |        |   | Lingua            | Italiano (Italy) | $\sim$ |
| Telefono        |        | 0 |                   |                  |        |
| Professione     | $\sim$ |   |                   |                  |        |

No account? Sign up here or proceed to the Support Center

Terms & Conditions | Privacy Policy

| Annulla Co |
|------------|
|------------|

tinua

# New online Fundamentals training

### Basic (click <u>here</u>)

Learn the basics of SolarEdge through the training with our core content.

This course does not provide the advanced certificate required to access the labor compensation for services where a product replacement in RMA is required, but it is recommended to have a basic knowledge of our products..

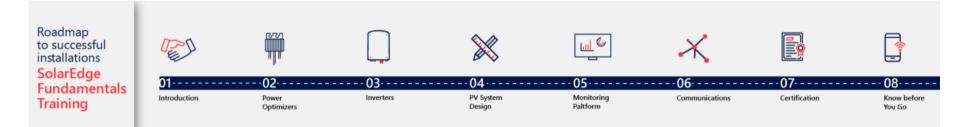

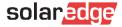

# New online Advanced training program

### Advanced training (click <u>here</u>)

Follow our advanced trainings and obtain the «SolarEdge advanced installer» diploma. With this document you will be able to be part of our labor compensation plan dedicated to advanced installers in case of product replacements.

This is an online training, comprising video lessons and short quizzes, that gives you a self-paced learning experience- you can start, pause and repeat the lesson at any time for your own convenience.

To complete this training and receive the participating certification, you must complete all of the courses, including the quizzes which are part of them. Each quiz can be retried up to three times.

Please also look for further training material at the following links:

- <u>https://www.solaredge.com/it/service/training</u>
- <u>https://www.youtube.com/user/SolarEdgePV</u>
- <u>https://www.solaredge.com/it/service/support</u>
- <u>https://www.solaredge.com/it/downloads#/</u>

The diploma obtained will be valid for 2 years.

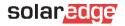

# Further available webinars and videos

| Live Webinars                   | 🛱 Date            | () Time     | Registration |
|---------------------------------|-------------------|-------------|--------------|
| Designer, Level 1: Beginner     | October 30, 2020  | 13:00-14:00 | Click Here   |
| Designer, Level 2: Intermediate | November 6, 2020  | 13:00-14:00 | Click Here   |
| Commercial Product Range Update | November 6, 2020  | 15:00-16:00 | Click Here   |
| Commercial Product Range Update | November 9, 2020  | 14:00-15:00 | Click Here   |
| Designer, Level 3: Advanced     | November 13, 2020 | 13:00-14:00 | Click Here   |
| Designer, Level 4: Expert       | November 20, 2020 | 13:00-14:00 | Click Here   |
|                                 |                   |             |              |

| On-Demand Webinars                                    | () Duration | Registration |
|-------------------------------------------------------|-------------|--------------|
| EV Charging Single Phase Inverter & Cable<br>Training | 35 min      | Click Here   |
| Advanced Installer Training                           | 3.5 hr      | Click Here   |

| On-Demand Webinars                                                    | <ul> <li>Duration</li> </ul> | Registration |
|-----------------------------------------------------------------------|------------------------------|--------------|
| [Video] SE33.3KUS Commercial Inverter:<br>Ground Crew                 | 04:05 min                    | Click Here   |
| [Video] SE33.3KUS Commercial Inverter:<br>Roof Crew                   | 03:41 min                    | Click Here   |
| [Webinar] How to Install SolarEdge - Ground Crew                      | 10:53 min                    | Click Here   |
| [Webinar] How to Install SolarEdge - Roof<br>Crew                     | 11:49 min                    | Click Here   |
| [Video] SolarEdge Site Designer<br>Walkthrough                        | 11:42 min                    | Click Here   |
| [Video] Rapid Shutdown Demonstration with SolarEdge                   | 01:13 min                    | Click Here   |
| [Webinar] Designing PV Systems with<br>SolarEdge                      | 22:42 min                    | Click Here   |
| [Webinar] The SolarEdge Monitoring Portal                             | 44:00 min                    | Click Here   |
| [Video] SolarEdge Physical Layout Editor:<br>Residential              | 05:55 min                    | Click Here   |
| [Video] SolarEdge Physical Layout Editor:<br>Commercial               | 05:50 min                    | Click Here   |
| [Video] SolarEdge PV Monitoring Portal<br>Software Demo               | 03:07 min                    | Click Here   |
| [Video] Power Optimizers: How to Ground to<br>Different Racking Types | 02:35 min                    | Click Here   |

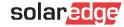

## Further available webinars and videos

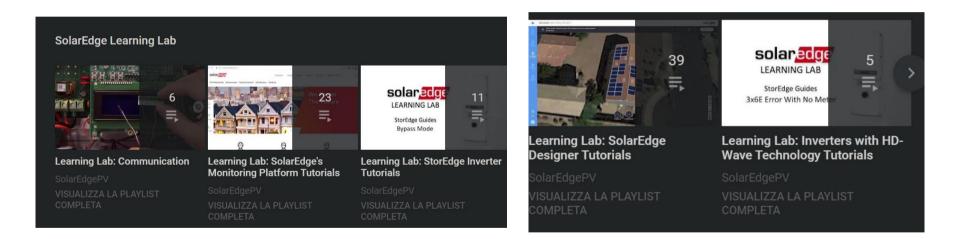

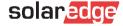

# Further available webinars and videos

### Search Categories

| <ul> <li>Strumenti Di Marketing</li> </ul> |        |
|--------------------------------------------|--------|
| Prodotto                                   |        |
| O Informazioni Sull'azienda                |        |
|                                            | _      |
|                                            | Cerca  |
|                                            |        |
| Choose a Product                           |        |
| Select                                     | $\sim$ |
| Choose Document Type                       |        |
| Select                                     | $\sim$ |
|                                            |        |
| Scegli un paese                            |        |
| Select                                     | $\sim$ |
|                                            |        |

| RISUIT | ali della ricerca   130 Documenti trovati                                                                      |           |                    |
|--------|----------------------------------------------------------------------------------------------------|-----------|--------------------|
| Ċ      | SE50K-SE100K Dichiarazione di conformità - CEI 0-21<br>217.21 KB                                               | 날 Scarica | 🗹 Invia per e-mail |
| C      | SE50K-SE100K Dichiarazione di conformità – CEI 0-16<br>217.58 KB                                               | 🕁 Scarica | 🗹 Invia per e-mail |
| Ċ      | Kit cellulare Cellular SolarEdge e piani dati per SetApp<br>593.45 KB                                          | 🕁 Scarica | 🗹 Invia per e-mail |
| C      | SE3K-SE10K Inverter trifase con la configurazione SetApp<br>268.54 KB                                          | 上 Scarica | 🗹 Invia per e-mail |
| C      | P370-P505 Ottimizzatore di Potenza<br>1.17 MB                                                                  | 날 Scarica | 🗹 Invia per e-mail |
| Ċ      | Single Phase Inverter with HD-Wave Technology and SetApp Configuration - Quick Installation Guide v1.0 2.16 MB | 🕁 Scarica | 🗹 Invia per e-mail |
|        |                                                                                                    |           |                    |

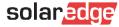

# EdgeAcademy – Login or SignUp

Clicking on the the previous links you will be able to login or create a new account.

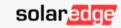

Log in to your SolarEdge account

### Email

simone.maenza@solaredge.com
Pessword
.....
Remember me
Forgot your password?
Log In

### ③ Tipo di Account

### Sono un installatore

Nota: nel caso in cui la tua azienda disponga già di un account nella Piattaforma di Monitoraggio, non è necessario che ti registri utilizzando questo modulo. Chiedi al tuo amministratore di aggiungerti all'elenco degli utenti. Per saperne di più

Sono un proprietario di sistema

### 🖭 Dettagli di Contatto

| Nome            |              |   | Password          |                  |        |
|-----------------|--------------|---|-------------------|------------------|--------|
| Cognome         |              |   | Conferma Password |                  |        |
| Email           |              |   | Unità di MIsura   | Metrico          | $\sim$ |
| Conferma e-mail |              |   | Lingua            | Italiano (Italy) | $\vee$ |
| Telefono        |              | 0 |                   |                  |        |
| Professione     | $\checkmark$ |   |                   |                  |        |

No account? Sign up here or proceed to the Support Center

Terms & Conditions | Privacy Policy

| Annulla | 20 |
|---------|----|
|---------|----|

ntinua

# EdgeAcademy – Enroll to the training

You will then be directed to our EdgeAcademy training portal, within which you will find several courses already available. The links will give you the opportunity to enroll for new courses after clicking on "enroll" at the top right of the courses page.

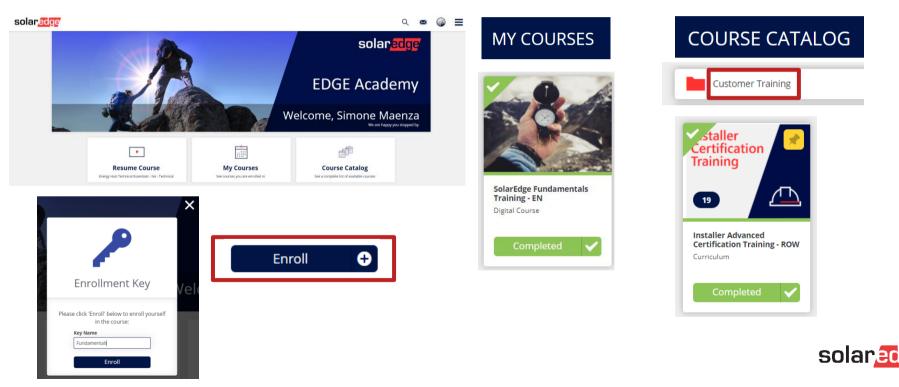

# EdgeAcademy – Enroll to the training

At the end of the training, once completed, on the right you will have the opportunity to download the certificate of completion of the course.

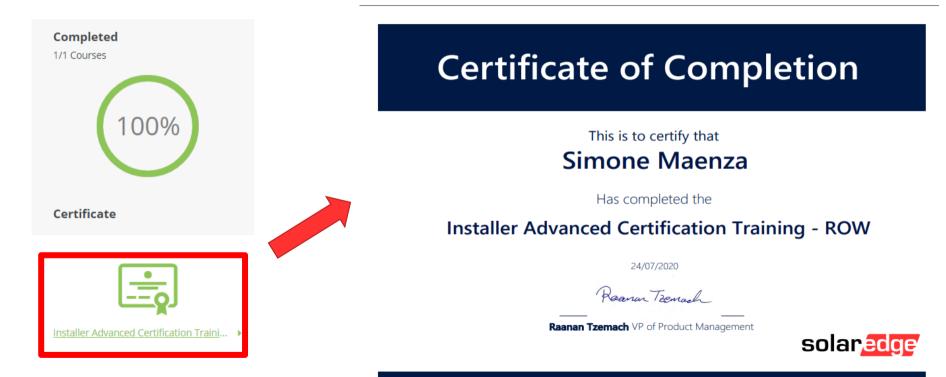

# SolarEdge – Labour compensation

Dear customer,

Thank you for contacting us and for choosing SolarEdge.

In order to support our Advanced Installer, Solaredge propose a Labour Compensation for the RMA of faulty components still covered by warranty. Please remember that in order to receive the Labour Compensation, the following points are compulsory:

### 1. You must be a SolarEdge Advanced Installer;

### 2. The inverter must be connected to internet and monitored;

### 3. You must send us the compensation request no longer than 3 months after the service;

### WHAT'S NEEDED:

- . Fill the Vendor Form attached to this mail, sign it and always send it as pdf for each compensation case you open, together with the invoice;
- Fill the invoice as the facsimile attached (always put the case and RMA number and a brief description: "case 999888, RML123456, RMA of 4 optimizer and 1 board for customer John Smith")
- □. You should be an Advanced installer (please attach the certificate to the mail).

Only an advanced installer can receive a compensation; please check the next <u>trainings</u> available close to your city and subscribe at the link <u>https://www.solaredge.com/it/service/training</u>; else send an email with subject <u>"advanced training subscription request"</u> to infoita@solaredge.com.

□. The site where the RMA was performed should be connected to internet and monitored through the Monitoring Portal

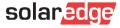

# Thank You!

Cautionary Note Regarding Market Data & Industry Forecasts

This power point presentation contains market data and industry forecasts from certain thirdparty sources. This information is based on industry surveys and the preparer's expertise in the industry and there can be no assurance that any such market data is accurate or that any such industry forecasts will be achieved. Although we have not independently verified the accuracy of such market data and industry forecasts, we believe that the market data is reliable and that the industry forecasts are reasonable.

solaredge

Version #: V.1.0 Version #: 12/2018/EN ROW